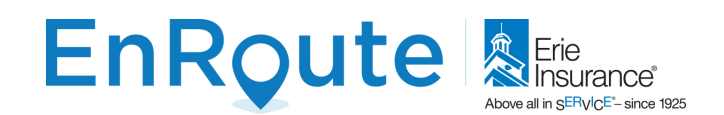

## **EnRoute Mobile**

Your agent has ordered **FREE EnRoute tags for your team**(s). One for each policy vehicle. If you have vehicles that operate less than 5 days per month or 500 miles – no need to add a tag. **Please inform your agent of the correct number of tags for your fleet**. Your agent will show you how to install the tags – we recommend entering **VIN number** for **Registration** (when doing the install).

## **Getting started summary [\(Video Instructions\)](https://player.vimeo.com/external/402800587.hd.mp4?s=61ebddaeb9e825822c7e07f1ef0c0ee593ddd120&profile_id=175)**

- **Visit the [CMT portal](https://portal.cmtelematics.com/) and create your Team(s)**
- **Your agent will deliver your tags and provide assistance, if required**
- **Each User downloads the app on their personal cell phone**
- **The user enters an email address, their Team token and a User Name. Have a safe drive!**

**Details of the above steps:**

- 1. Visit the following URL: [https://portal.cmtelematics.com.](https://portal.cmtelematics.com/) This will provide you setup access to the EnRoute mobile application management portal.
- 2. Locate the email from [no-reply@cmttelematics.com](mailto:no-reply@cmttelematics.com) with your login credentials OR simply click Reset my password. **[Login](https://portal.cmtelematics.com/)**.
- 3. A Fleet has been created for your company with the Agent's enrolled email name as the Fleet Administrator. On the left menu please click "Teams"

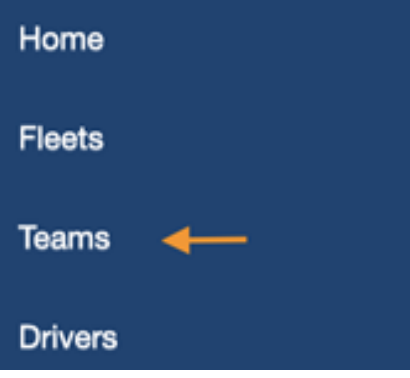

- 4. In the upper-right-hand corner, click "Create Team" blue button
- 5. Fill in your Team Name in the field "Name". This Team Name can be anything you choose specific to your business team groups, or fleet locations.
- 6. The "Show map with Driver Location" and "Tag Drivers" radio checkboxes are auto selected by default and should be left checked. **Click "Save" button** (see example on next page). Repeat steps 5&6 to create multiple Teams.

**Create Team** 

## **EnRoute**

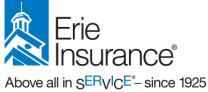

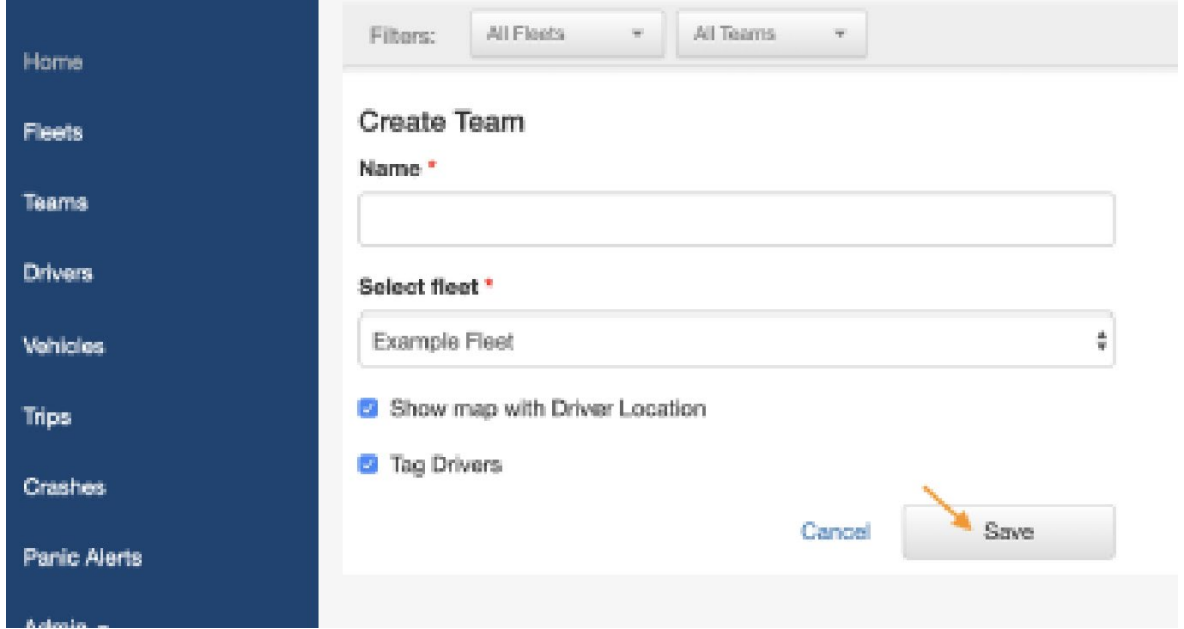

7. Once you click the "Save" button the page will refresh and you will be shown the token information for your newly created "Team"

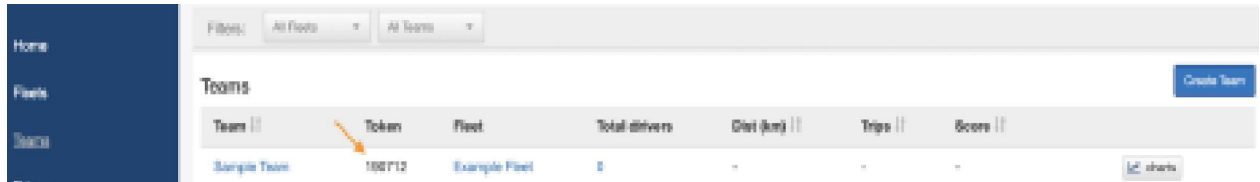

8. Provide each team member, with a mobile phone, the Token created in Step 7 and instructions to download EnRoute from Erie Mobile application [\(Google](https://play.google.com/store/apps/details?id=com.erieenroute.drivingapp&hl=en_US) or [Apple\)](https://apps.apple.com/us/app/erie-enroute/id1473846698). [Follow the video instructions](https://player.vimeo.com/external/402800587.hd.mp4?s=61ebddaeb9e825822c7e07f1ef0c0ee593ddd120&profile_id=175) for name, email address, and token.

*NOTE: Users must set the location sharing to "Always". Please contact us if your employees use mobile tablets. There are specific setup instructions required for different Android versions.*

- 9. Click here to download and print detailed [Tag installation instructions.](https://drive.google.com/file/d/1BfON7DlIwaen4CbUtv9blUVdQ5CaBn_u/view)
- 10. Start driving! The tag will automatically connect when you enter the vehicle and you should see "Tag connected" at the top of the main Erie EnRoute mobile.

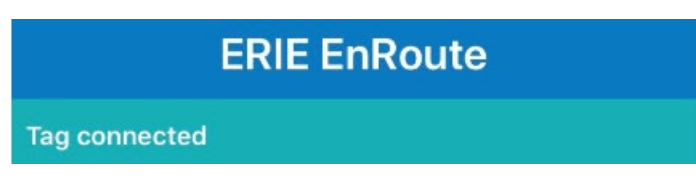

**Any questions**, please [contact us.](mailto:activations@speedgauge.net?subject=Erie%20Enroute:%20client%20requests%20a%20different%20TSP) Thank you!

## **EnRoute Customer Care: 814.217.1919**